# <span id="page-0-0"></span>**Smart Searches**

#### **Overview**

Smart search is a feature that allows you to assemble a custom set of artifacts returned by a series of separate searches actions. This is done by saving search results in a Stash.

The Stash provides easy access to artifacts found without having to run the series of searches again, and also provides a convenient way to perform bulk operations on the result set using the [Stash Browser](http://www.jfrog.com/confluence/display/RTD/Copy+of+Searching+for+Artifacts#CopyofSearchingforArtifacts-StashBrowser).

Using the Stash you can save a search result, then use additional searches to add, remove and intersect new results with the original result. Effectively, you are assembling a 'shopping cart' of artifacts, which you can then manipulate as one unit.

For example, you can search for all artifacts deployed by a certain build (by build number), remove all the sources from the search results (by running another search) and promote the final result set to a public repository. Or, you can search all POMs containing a specific license and move them to a repository of approved artifacts, or attach an "approved" property to them.

#### **Page Contents**

- [Overview](#page-0-0)
- Saving Search Results in
- [the Stash](#page-0-1)
	- [View](#page-0-2)
	- [Clear](#page-0-3)
	- [Actions](#page-1-0)
- [Stash Browser](#page-1-1)
- [From Staging to Promotion](#page-1-2)

### <span id="page-0-1"></span>Saving Search Results in the Stash

To save search results after running a search, click **Stash Results.** To save only a subset of the search results, first select the items you want to save and then click **Stash Results.** If you don't select any items, the whole result set will be saved.

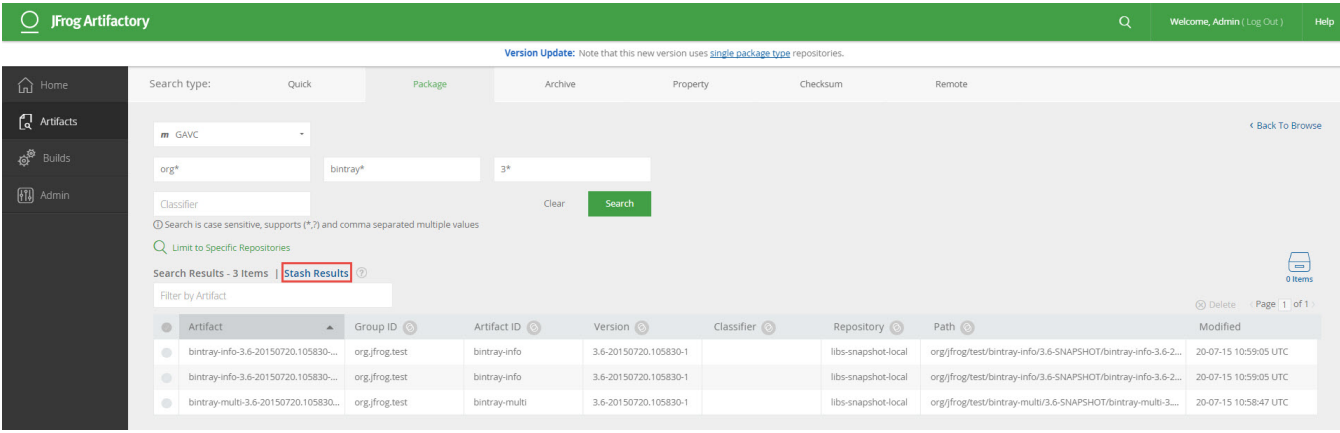

Once you have items stored in the stash, Artifactory displays the number of items stored and offers several actions you can perform.

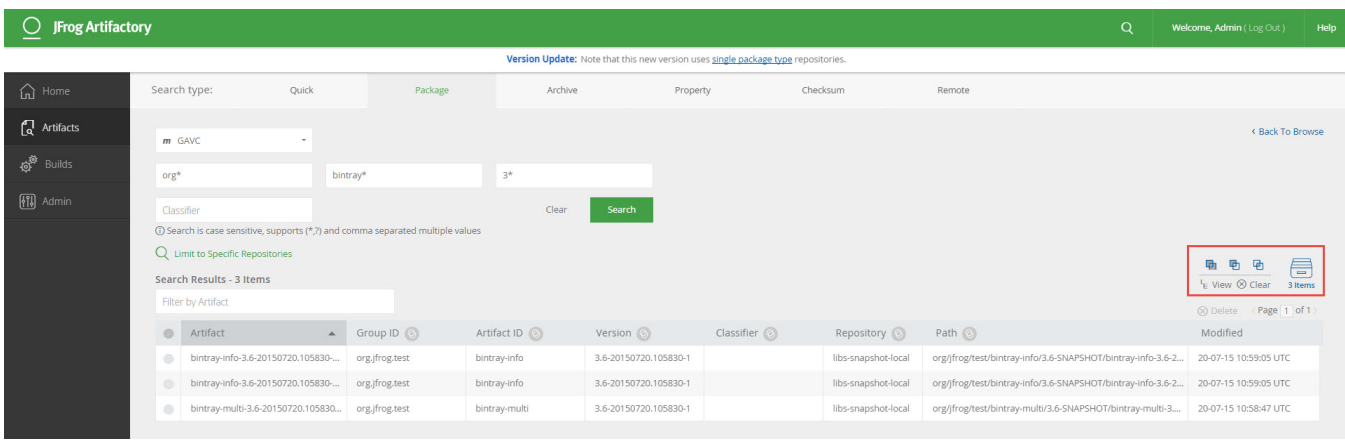

<span id="page-0-3"></span><span id="page-0-2"></span>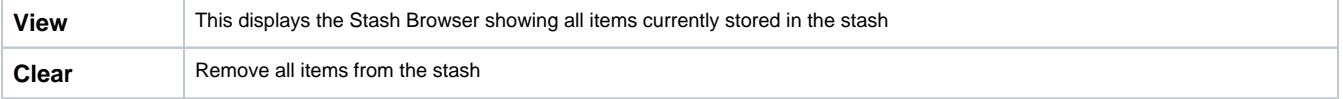

<span id="page-1-0"></span>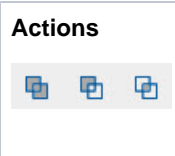

Add: Adds to the stash items found in the current result set that are not already stored in the stash

Subtract: Items found in the current search result set, that are also in the stash, are subtracted (i.e. removed) from the stash

**Intersect:** Items that are in the intersection of the current search results and the current stash contents are kept in the stash. All other items are removed.

### <span id="page-1-1"></span>Stash Browser

The stash browser displays all items that are in the stash. You can browse through the items and view relevant information corresponding to the item type just like you would in the [Tree Browser](https://www.jfrog.com/confluence/display/RTF6X/Browsing+Artifactory#BrowsingArtifactory-TreeBrowsing).

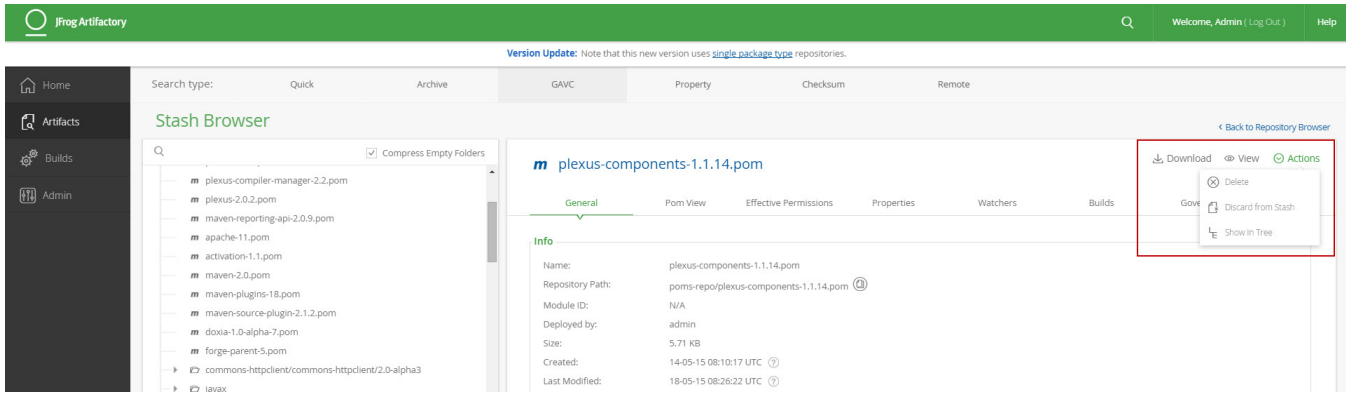

 If you select one of the items in the stashed search results tree, the specific information panel relevant to the selected item is displayed. The **Actions** available are:

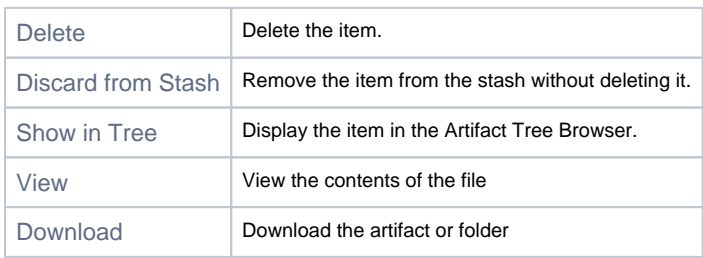

If you are on the root **Stashed Search Results** item, you can perform bulk actions on all the contents of the stash at once.

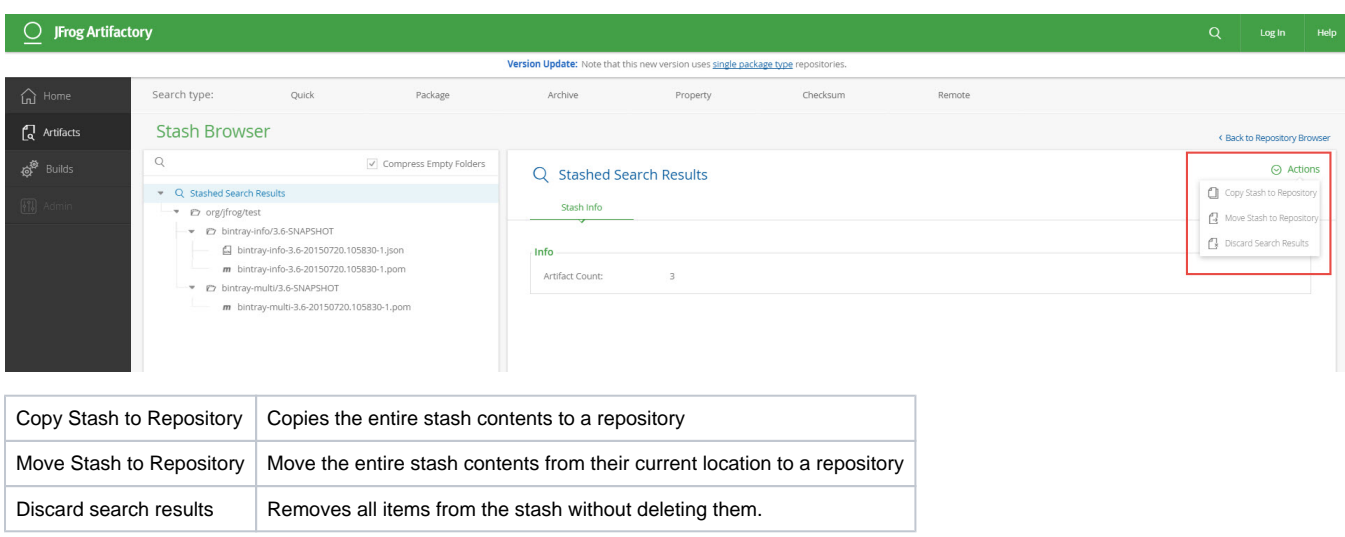

On the root **Stashed Search Results** item you can also perform an export of the entire stash in the same way you would [export a repository](https://www.jfrog.com/confluence/display/RTF6X/Importing+and+Exporting).

<span id="page-1-2"></span>To go back to the Artifacts Tree Browser, click **Back to Repository Browser**.

## From Staging to Promotion

For more detailed information about using Smart Searches for powerful, yet simple, promotion support please see [this blog entry](https://www.jfrog.com/blog/search-based-promotion/).